## Как перенести курсы в категорию «Архів»

1. Необходимо в разделе кафедры создать подкатегорию «Архів»: - в блоке «Настройки» щелкнуть пункт «Добавить подкатегорию»;

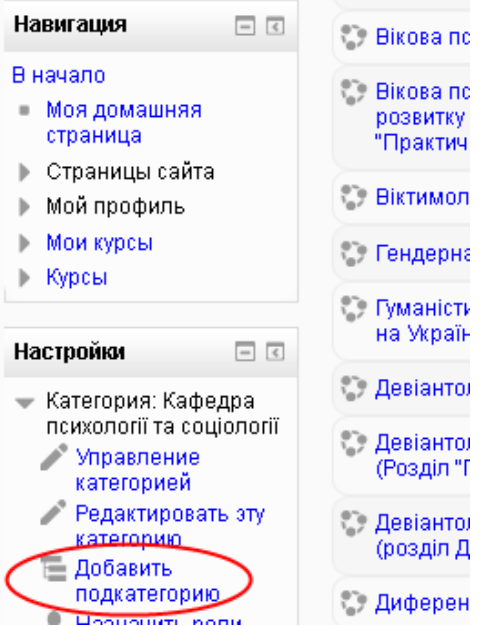

- ввести название «Архів» и нажать кнопку «Создать категорию»
- 2. Для переноса курсов в подкатегорию «Архів» необходимо:
- - в блоке «Настройки» щелкнуть пункт «Управление категорией»

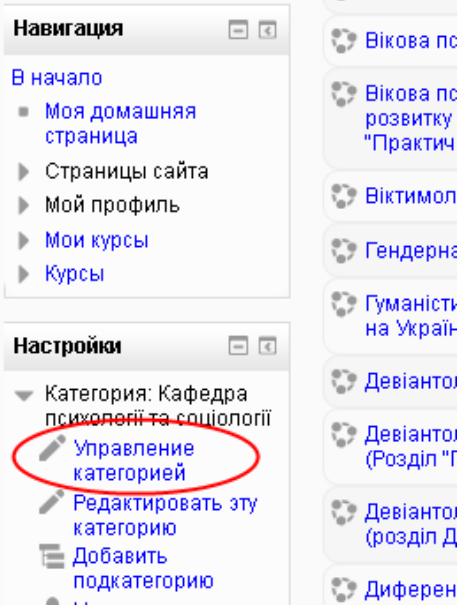

- в появившемся списке курсов выделить те, которые будут переноситься:

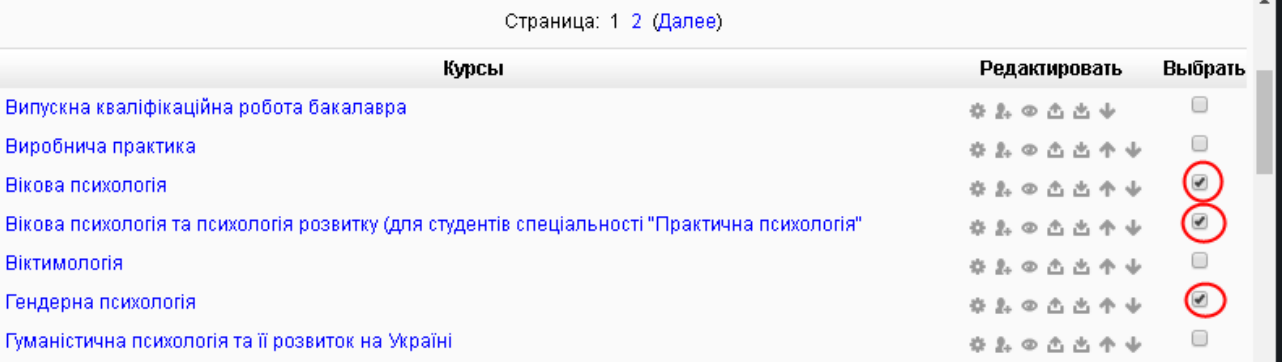

## -активировать список категорий в нижней части списка курсов («Переместить выбранные курсы в …») и выбрать в нем ту (в нашем случае это категория «Архів»), куда

## будут перемещаться курсы:

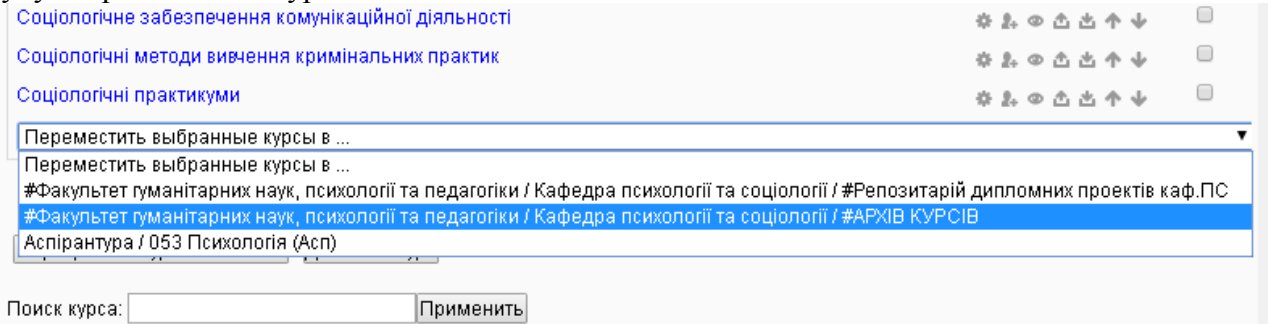